# Lottie Handbook For Designers

11/2020

Stacey Lee, Henry Huang, Wesley Ong

## Introduction

Follow this step by step guide to create a Lottie animation file that you can deliver to developers. This tutorial requires knowledge of Adobe After Effects.

- 1. Download
- 2. File Set Up
- 3. Limitations
- 4. Let's Design!
- 5. Export Settings
  - a. After Effects
  - b. Bodymovin
- 6. File Delivery
- 7. Other Capabilities

# **Download**

- 1. Download ZXP Installer
- 2. Download "Lottie bodymovin"
- 3. Install Bodymovin by ZXP installer
- 4. Open or restart After Effects

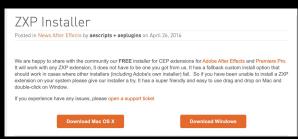

ZXP installer

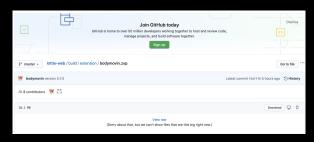

Bodymovin Download

# File Set Up

1. Open AE and create a new composition

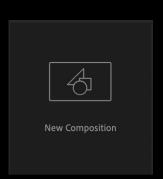

2. Choose "Square Pixels" in Pixel Aspect Ratio

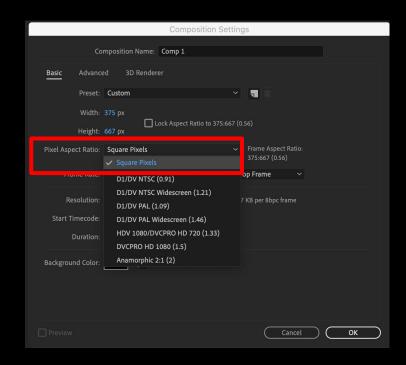

# **Limitations**

- Not every After Effects feature is supported by Lottie
- Check <u>Features boards</u> before starting
- These're main features we might use you need to notice.
  - Masks
  - Layer Effects
  - Mattes
  - Merge Paths

| Masks                      | Android                | ios | Windows  | Web (SVG) | Web (Canvas)       | Web (HTML)         |
|----------------------------|------------------------|-----|----------|-----------|--------------------|--------------------|
| Mask Path                  | chr                    | ale | de       | de        | de                 | 4                  |
| Mask Opacity               | 4                      | de  | de       | de        | de                 | de                 |
| Add                        | de                     | de  | 4        | de        | 4                  | 4                  |
| Subtract                   | 4                      | de  | de       | also .    | 4                  | de                 |
| Intersect                  | de                     | de  |          |           |                    |                    |
| Lighten                    |                        |     |          |           |                    |                    |
| Darken                     | <b>\(\rightarrow\)</b> |     |          |           |                    |                    |
| Difference                 |                        |     |          |           |                    |                    |
| Expansion                  | 0                      |     |          |           | de                 | 4                  |
| Feather                    | 0                      | 0   | <b>(</b> | 0         | <b>\rightarrow</b> | <b>\rightarrow</b> |
|                            |                        |     |          |           |                    |                    |
| Layer Effects              | Android                | ios | Windows  | Web (SVG) | Web (Canvas)       | Web (HTML)         |
| Fill                       |                        |     |          | de        | de                 | oli (              |
| Stroke                     |                        |     |          | 4         | 4                  | 4                  |
| Tint                       | 0                      | 0   |          | 4         | 4                  | de                 |
| Tritone                    |                        |     |          | de        | 4                  | 4                  |
| Levels Individual Controls | •                      |     | 0        | de        | 4                  | de                 |
| NA 23                      |                        | 100 |          |           |                    | 1 4                |
| Mattes                     | Android                | ios | Windows  | Web (SVG) | Web (Canvas)       | Web (HTML)         |
| Alpha Matte                | <b>a</b>               | 1   | di       | d         | •                  | de la              |
| Alpha Inverted Matte       | de                     | de  | 0        | d         | 4                  | 4                  |
| Luma Matte                 | 0                      | 0   | 0        |           |                    |                    |
| Luma Inverted Matte        | <b>\rightarrow</b>     | 0   | 0        | 7         | 7                  | ?                  |

| Merge Paths          | Android      | ios | Windows | Web (SVG) | Web (Canvas) | Web (HTML) |
|----------------------|--------------|-----|---------|-----------|--------------|------------|
| Merge                | d (KitKat+)  |     | de      | 0         | 0            | 0          |
| Add                  | d (KitKat+)  |     | 1       | 0         |              | 0          |
| Subtract             | 👍 (KitKat+)  |     | 4       | 0         | 0            | 0          |
| Intersect            | de (KitKat+) |     | de      |           |              |            |
| Exclude Intersection | d (KitKat+)  | 0   | d       | 0         | 0            | 0          |

And then...

# **Create Your Artwork!**

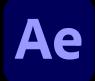

**With Adobe After Effects** 

# **Export Settings - AE**

1. File>Export>Add to Render Queue

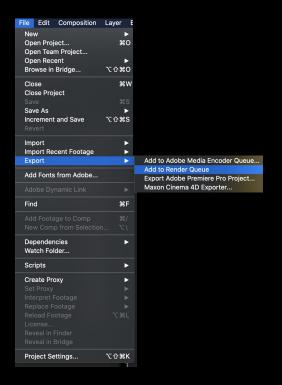

2. Click Lossless

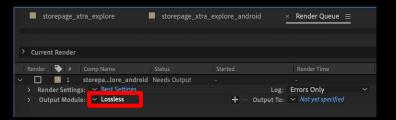

3. Change Channels from RGB to "RGB+Alpha"

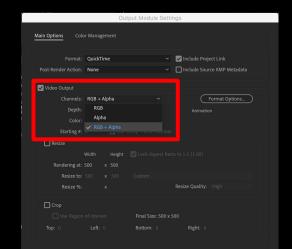

# **Export Settings - Bodymovin**

1. Windows>Extensions>Bodymovin

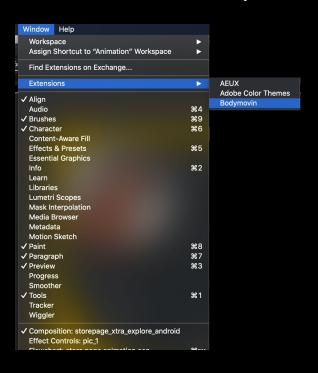

2. Choose your target file

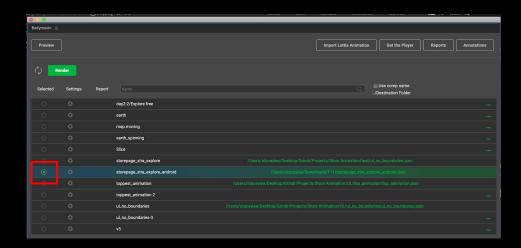

# **Bodymovin Settings**

3. Click the settings button and check the following items ->

| <u> </u>    |          |        |                                |                                               |                |
|-------------|----------|--------|--------------------------------|-----------------------------------------------|----------------|
| Bodymovin ≡ |          |        |                                |                                               |                |
| Preview     |          |        |                                | Import Lottle Animation Get the Player Report | ts Annotations |
| ¢ 🖪         | ender    |        |                                | Use como name                                 |                |
| Selected    | Settings | Report |                                | /Destination Folder                           |                |
|             |          |        | day2-2/Explore free            |                                               |                |
|             |          |        | earth                          |                                               |                |
|             |          |        | map.moving                     |                                               |                |
|             |          |        | earth_spinning                 |                                               |                |
|             |          |        | Slice                          |                                               |                |
|             |          |        | storepage_xtra_explore         |                                               |                |
|             |          |        | storepage_xtra_explore_android |                                               |                |
|             |          |        | toppest_animation              |                                               |                |
|             |          |        | toppest_animation 2            |                                               |                |
|             |          |        | ul_no_boundaries               |                                               |                |
|             |          |        | ul_no_boundaries-3             |                                               |                |
|             |          |        |                                |                                               |                |
|             |          |        |                                |                                               |                |

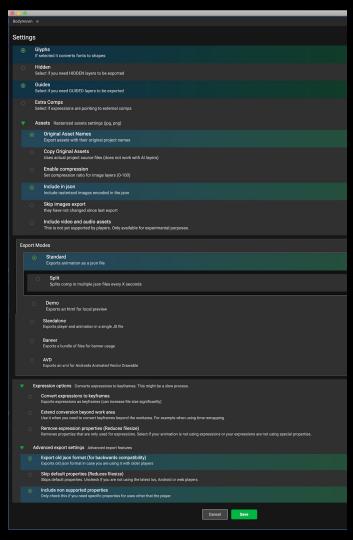

# **Export Settings - Bodymovin**

4. Click the menu button and select where to export

### 5. Click Render!

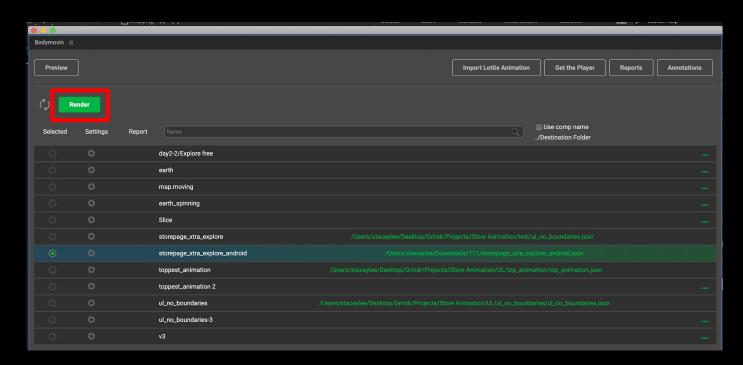

# File Delivery

1. The file you exported will be a "json" file

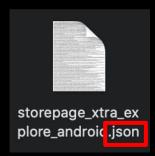

- 2. Preview and test the animation on web here or in the app
- 3. Zip the json file and deliver to engineers to do the final test

# Other Capabilities

### 1. Localizable Text Layer (not recommended)

When your design contains words and need to translate

### 2. Import layers from Figma to After Effect directly

When your design contains objects in Figma, and you want to export to AE directly by PDF

# Other-Localizable Text Layer

- Create the animation with text in AE
- Export the animation as a MP4 (only for demo)
- Before exporting Lottie, delete the texts in the text layer. Only keep the expression anchor points in the timeline.
- Export Lottie file
- Give those files to developers
  - a. Demo animation (mp4)
  - b. The json file (Lottie)
  - **c. Style of the text** (eg. font-family, color, font-size...)
- Tell developers what the animation looks like and **the name** of localizable layer.

# Others-Import layers from Figma

- Install <u>AEUX.io</u>

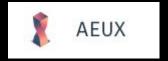

- <u>Tutorial</u>
- When will you need it:
  - Use components from the design library in AE
  - e.g.

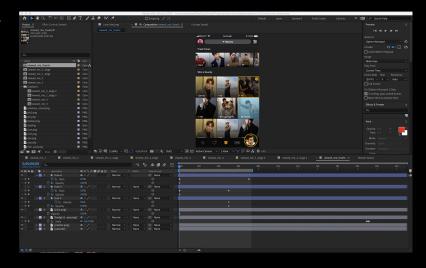

### Import from Figma:

- Cascade grid
- Nav bar
- Tab bar...

# Well done, Designer

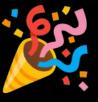